# **Blackboard – Getting Started – Quick Guide**

This handout provides a basic overview of Blackboard and its features. Depending on the Blackboard setup at your college, some of the features may or may not be available or could appear differently. Throughout the guide there are links to GVTC handouts and/or Blackboard Help that will provide additional information. **NOTE**: All TCSG colleges use the Blackboard Learn Original Course View.

### System Navigation

Upon logging into Blackboard, the homepage will appear. The homepage consists of the Global Navigation menu, tabs, and several modules. The Global Navigation menu and tabs always remain at the top of the screen.

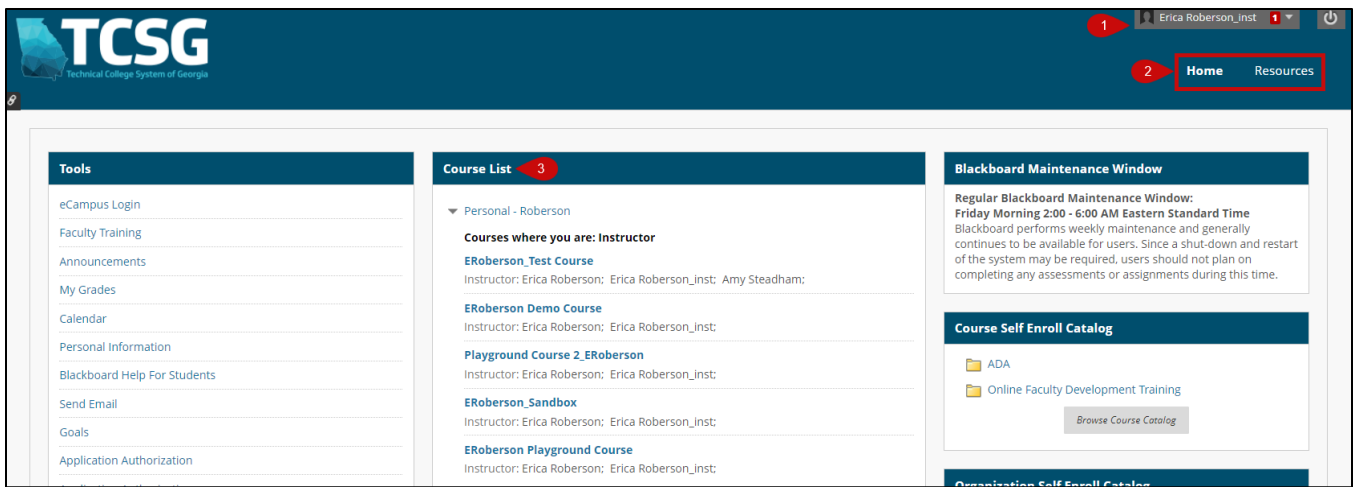

- 1. The [Global Navigation menu](https://help.blackboard.com/Learn/Instructor/Original/Getting_Started/Navigate_Outside_a_Course/My_Blackboard) is in the top-right corner of the screen and consists of the users' course and personal settings. Users can select their name to open the menu.
- 2. Underneath the Global Navigation menu are tabs. If you have a [Notifications](https://help.blackboard.com/Learn/Instructor/Original/Courses/Set_Up_Notifications/Notifications_Dashboard) tab (not pictured), it will consist of modules that alert users of important items that need to be reviewed. The notifications are for all courses that users are enrolled in.
- 3. The [Course](https://gvtc.tcsg.edu/Portals/0/Documents/LandingPageModulesSettingsCourseandOrganizationModule.pdf?ver=ihM1GDj9y-744yEuStGUFQ%3d%3d) List module displays all courses in which the user is enrolled.

### Course Navigation

The Course Home Page consists of modules that provide details about the course. The course menu is available on the left of the screen. The menu is collapsible to increase the viewing area and will automatically collapse in certain scenarios such as monitors set to a lower resolution, using magnification, or mobile devices with smaller screens. The course menu contains links that create the top-level navigation for the course. The Control Panel underneath the course menu, is where instructors access course tools and settings. There are also [shortcuts](https://gvtc.tcsg.edu/Portals/0/Documents/CourseNavigationNavigationShortcuts.pdf?ver=QkuEbIjlj7qENJCEPW2R6A%3d%3d) available to help users navigate the course.

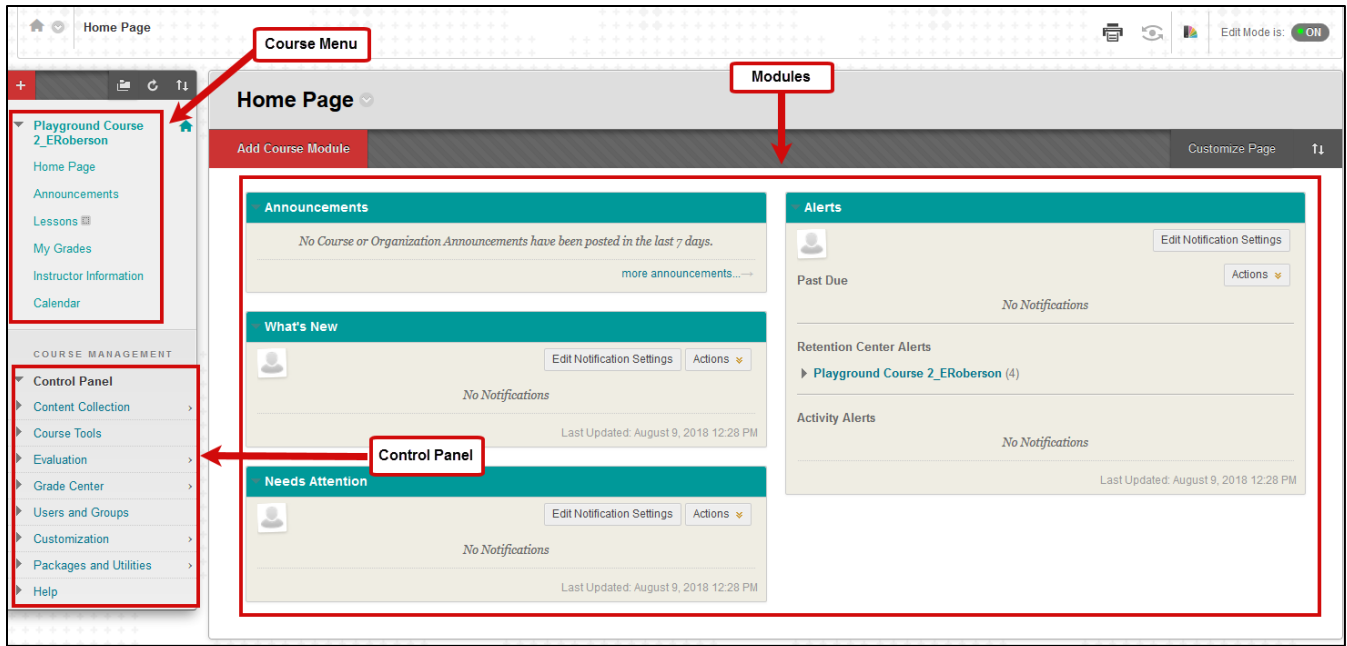

Instructors can add links to the course menu to provide organization and navigation for the course. The links give users access to course materials and tools.

**NOTE:** Before making changes to any template or blank course provided by the college verify the college policy regarding adding to, removing from, or modifying the courses menu.

#### How to add a Content Area link to the Course Menu

- 1. Select the **Add Menu Item** button (**+**) above the course menu.
- 2. Select **Content Area** from the list.
- 3. The *Add Content Area* window will appear. Enter a name for the content area in the *Name* field.
- 4. Select the checkbox **Available to Users** to make the content area available to students.
- 5. Select **Submit**.

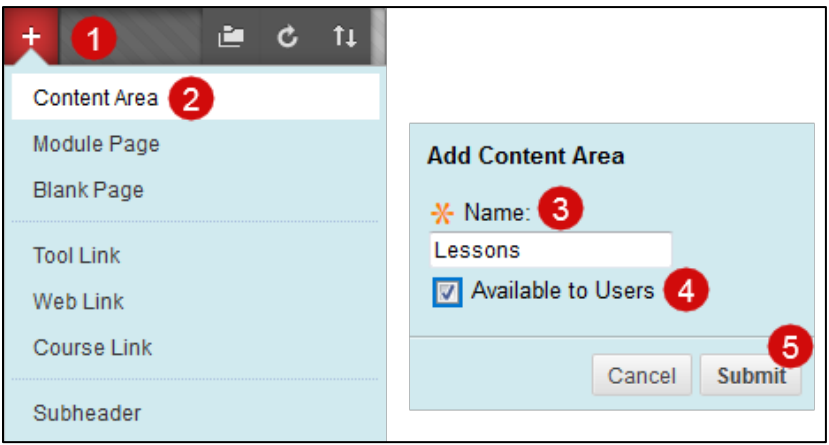

#### How to add a Tool link to the Course Menu

- 1. Select the **Add Menu Item** button (**+**) and select **Tool Link** from the list.
- 2. The *Add Tool Link* window will appear. Enter a name for the tool link in the *Name* field.
- 3. For *Type*, click the drop-down arrow and select the tool link.
- 4. Select the checkbox **Available to Users** to make the link available to users (students).
- 5. Select **Submit**.

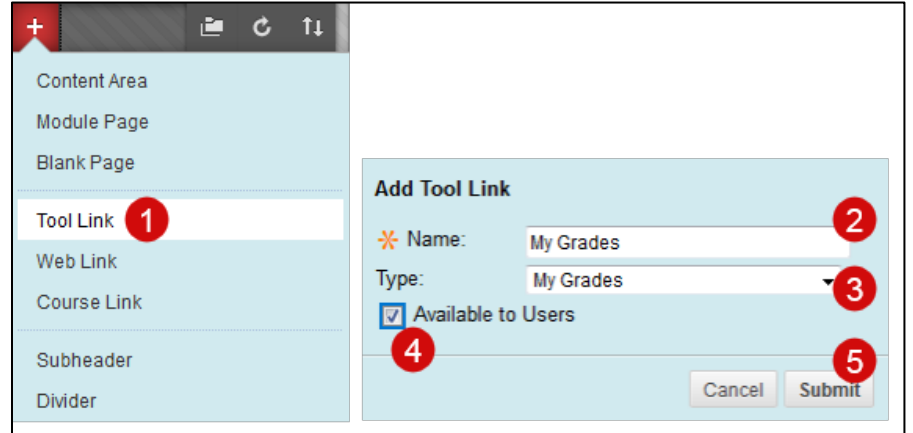

### Communication Tools

Blackboard provides several ways to communicate with students. Some of which include Announcements, the Calendar, Email, and Discussions.

#### Announcements

[Announcements](https://help.blackboard.com/Learn/Instructor/Original/Interact/Announcements) are a great way to quickly update students on important course information.

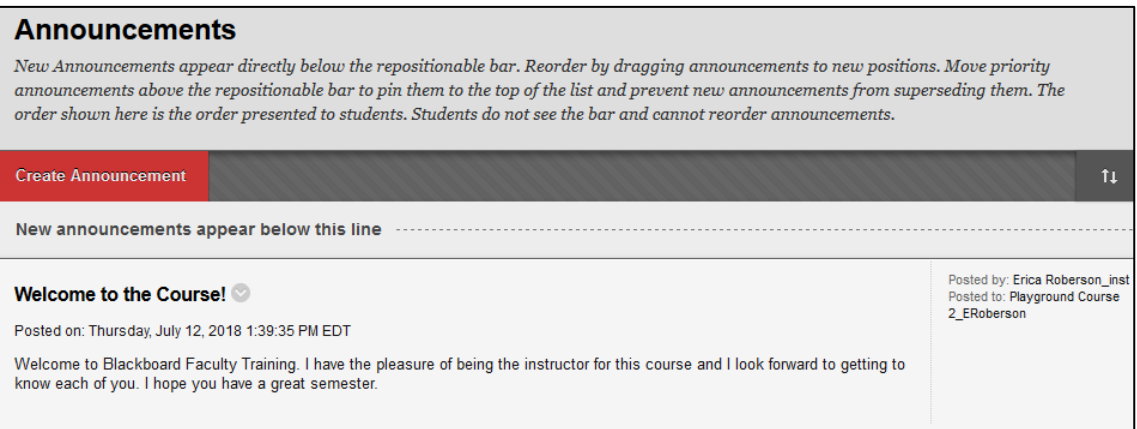

- 1. Add the *Announcements* tool link to the course menu.
- 2. Select **Announcements** from the course menu. The Announcements page will appear.
- 3. Select **Create Announcement**. The Create Announcement page will appear.
- 4. Enter a title in the *Subject* field.
- 5. Type the announcement in the *Message* content editor.
- 6. In the *Web Announcement Options* section, there is an option to send the announcement as an email by selecting the **Email Announcement checkbox**.
- 7. Select **Submit**. The announcement should appear on the *Announcements* page.

## Calendar

The [calendar](https://help.blackboard.com/Learn/Instructor/Original/Courses/Calendar) can be used to remind students about important dates such as future tests and assignment due dates. Course items with applied due dates in the settings automatically appear in the calendar; however, instructors can create events as well.

- 1. Add the *Calendar* tool link to the course menu.
- 2. Select the **Calendar** link from the course menu.
- 3. Select the **Create New Event** button (**+**) in the upper-right corner.
- 4. The *Create Event* window will appear. In the *New Event Name…* field, enter a name for the calendar event.
- 5. Verify the correct course is selected in the *Calendar* field.
- 6. Choose a Start and End Date and time. If the event will last all day, select the date, and then select the checkbox "All Day".
- 7. Select **Save**. The event should appear on the calendar.

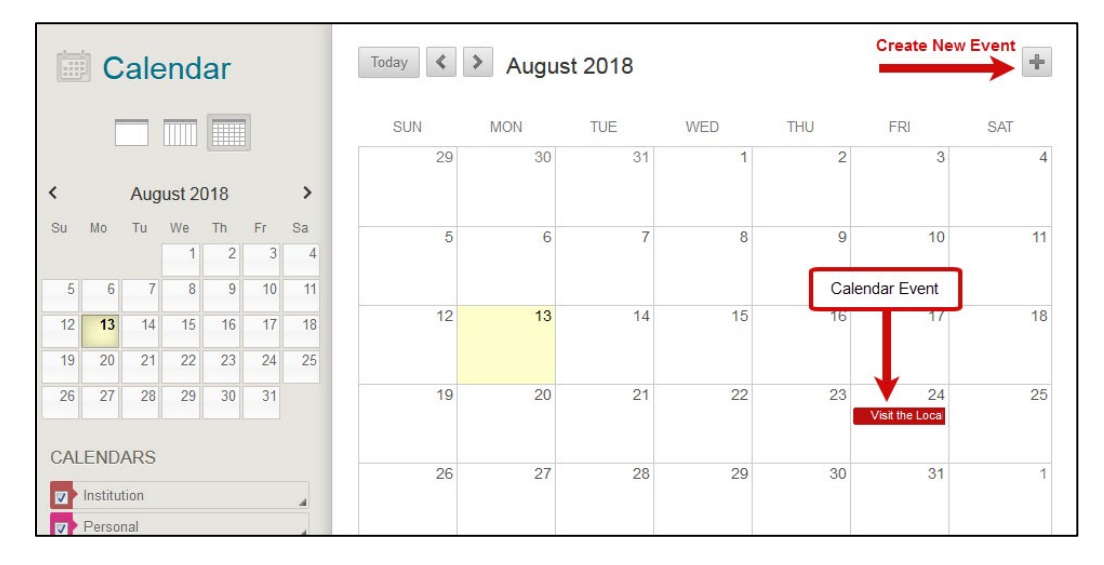

### Email

Blackboard'[s email](https://help.blackboard.com/Learn/Instructor/Original/Interact/Email) tool allows instructors to send email to anyone in the course. Blackboard is not a selfcontained email system, it only allows for a message to be sent from inside the system. That message is received by the user's email provider and any replies return to the sender's email provider – replies are not visible inside Blackboard.

- 1. On the *Control Panel*, select **Course Tools**.
- 2. Select **Send Email**. The *Send Email* page will appear.
- 3. Select a link to specify the recipient(s) of the email.
- 4. The *Email Information* page will appear. Enter a subject in the *Subject* field.
- 5. Type a message in the *Message* field.
- 6. Select **Attach a file** to upload a file from the computer.

#### 7. Select **Submit**.

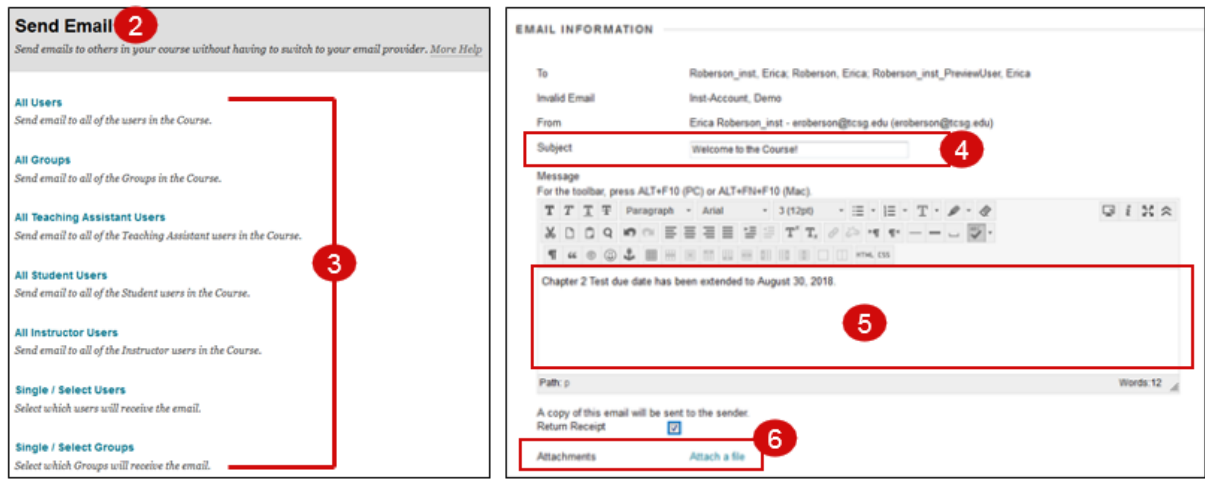

**NOTE**: The email tool can also be added to the course menu for easy access.

#### **Discussions**

Discussions are a great way to encourage student engagement, especially in online courses. When using discussions, make sure that the instructions and guidelines are clearly defined. The instructor has the option to moderate the discussions to ensure that everyone is following the guidelines of the discussion board. Instructors can also participate in discussions. To access the discussion board, the instructor can add a link to the course menu or a link can be added to a content area (either to the board or a forum). The discussion board can also be accessed via Course Tools (if access to this feature is provided to the students).

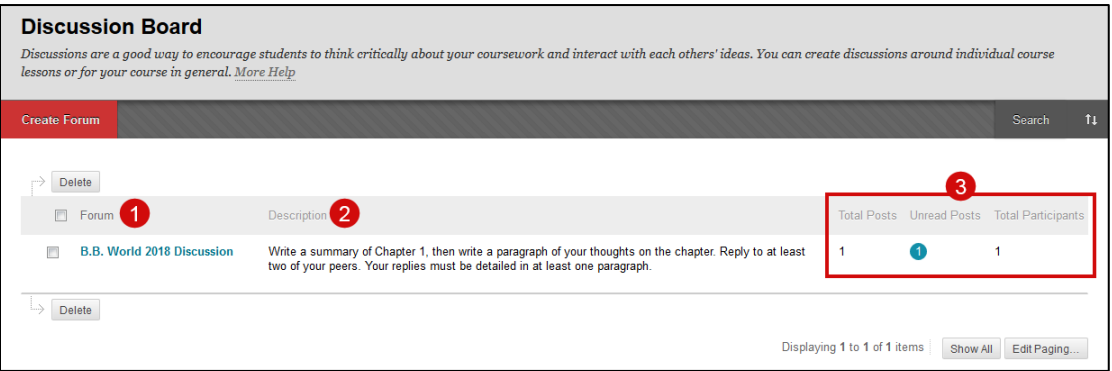

- 1. Forums are where topics are discussed. The instructor creates the forum topic, and students create threads within the forum to discuss the topic. The forum must be created before students can begin creating threads. To create a forum, select the [Create Forum](https://gvtc.tcsg.edu/Portals/0/Documents/CourseToolsDiscussionForumsForumSettings.pdf?ver=-DS9iswhIPRl8RiZCPczfA%3d%3d) button. Select the forum title to view the threads within the forum.
- 2. The description describes the instructions/requirements for the forum.
- 3. This area summarizes the contents of the forum. It shows the number of posts, the number of unread posts, and the number of participants.

After selecting the **Create Forum** button, the discussion forum page will appear.

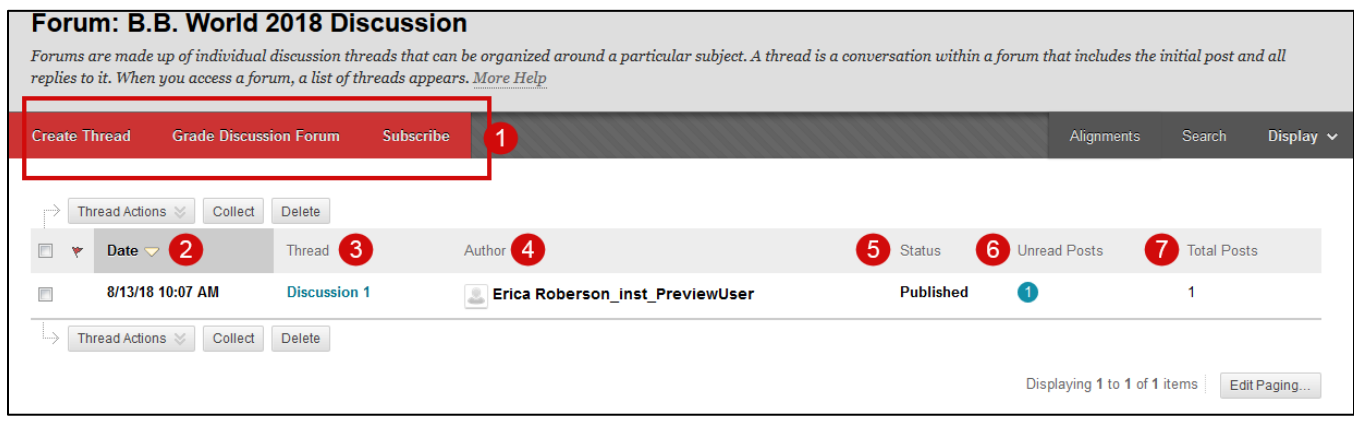

- 1. Within the forum, create threads, grade threads within the forum, and/or subscribe to the forum. **NOTE**: Some of these are only available if the forum is marked as gradable. Forums where students must post first can also change the display options.
- 2. The date shows when the thread was posted to the forum.
- 3. Thread title.
- 4. The author of the thread.
- 5. Shows the status of the thread.
- 6. The number of unread posts within the thread.
- 7. The number of posts within the thread.

#### Instructional Content

There are several types of content that can be used in a Blackboard course, such as a folder, item, blank page, file, web link, mashups, and learning modules. Each of these are described in the [Introduction to Basic Content](https://gvtc.tcsg.edu/Portals/0/Documents/CourseContentTypesIntroductiontoBasicContentTypes.pdf?ver=oviQTPPRerfNHe5dGfSDBA%3d%3d)  [Types](https://gvtc.tcsg.edu/Portals/0/Documents/CourseContentTypesIntroductiontoBasicContentTypes.pdf?ver=oviQTPPRerfNHe5dGfSDBA%3d%3d) handout.

Content types can be added to a content area, learning module, or a folder. Select the content type from the menus available within the content area. The menus are *Build Content*, *Assessments*, and *Tools*.

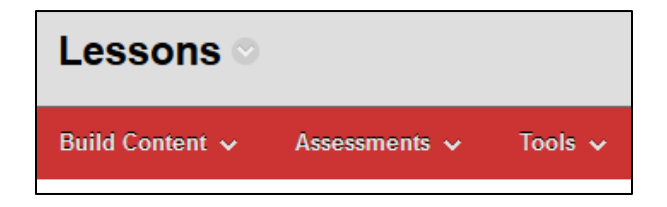

#### Edit Mode and Student Preview Mode

Blackboard has two modes that allows instructors to view the course as a student. When [Edit Mode](https://gvtc.tcsg.edu/Portals/0/Documents/CourseViewingContentEditMode.pdf?ver=g03FpuiUqj_x5J7zF1qLbA%3d%3d) is enabled, instructors have the ability to make edits to course content. When Edit Mode is disabled, instructors can preview the course content without editing options while still maintaining their use of Course Management tools. The instructor also has access to the control panel. The [Student Preview Mode](https://gvtc.tcsg.edu/Portals/0/Documents/CourseViewingContentStudentPreviewandPreviewUserAccount.pdf?ver=0tvgpvIEslmRhQOfUlZPVw%3d%3d) will create a student account for the instructor. The account will include the instructor's name (e.g. Doe\_PreviewUser). Student Preview Mode will show the course exactly as a student would see it.

Both the Edit Mode and Student Preview Mode can be accessed in the upper-right corner of the screen underneath the tabs (see screenshot below).

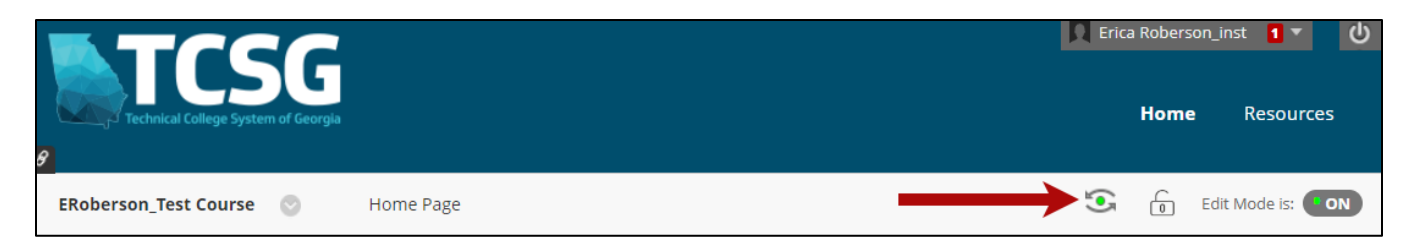

## The Content Editor

The [content editor](https://help.blackboard.com/Learn/Instructor/Original/Course_Content/Create_Content/Create_Course_Materials/Work_With_Text/What_Does_the_Editor_Do) appears when working in content areas such as assignments, tests, and discussions. It's also available in many other areas. Within the content editor, there are options to add text, images, videos, tables, links, and attachments.

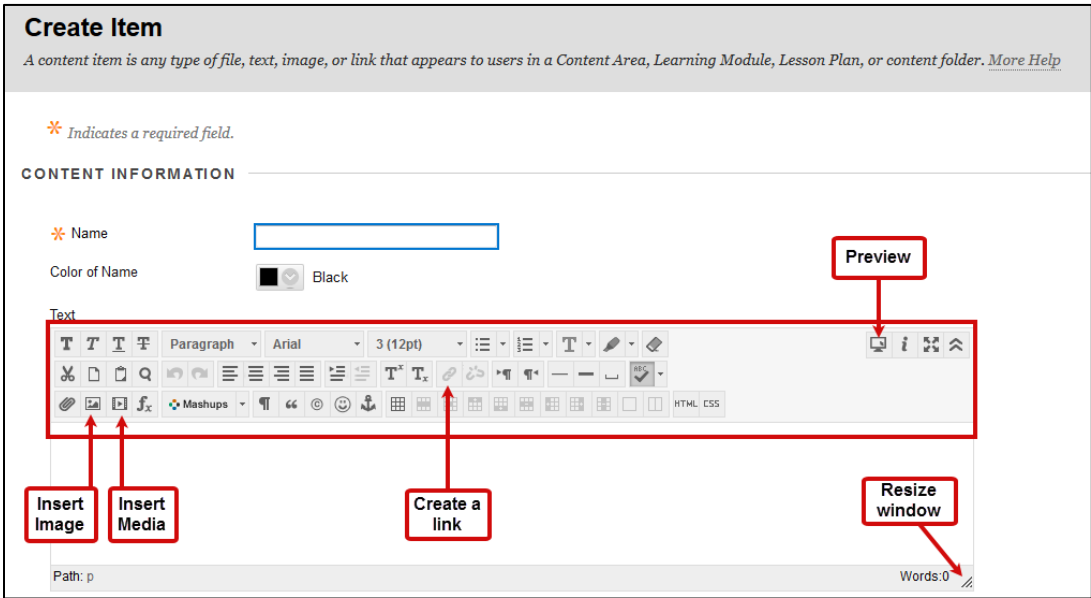

## The Content Collection

The [Content Collection](https://help.blackboard.com/Learn/Instructor/Original/Course_Content/Content_Collection/Create_and_Edit_Content) is a space within Blackboard that stores files and folders for the course. The instructor can manage and organize the files from within the Content Collection. Files that are uploaded to the course in an area outside of the content collection are automatically saved to the content collection.

| <b>Course Content: Eroberson SANDBOX</b><br>The Content Collection provides central file storage for all content. When creating content for your course, you can link to items anywhere in the Content Collection. When you<br>change an item in the Content Collection, all links to the item reflect those changes. Using the links in the Control Panel, you can access the content in your present course, in all<br>courses you teach, in all of your organizations, or in all of the courses in the institution. More Help |                                                   |                          |              |               |             |
|----------------------------------------------------------------------------------------------------|---------------------------------------------------|--------------------------|--------------|---------------|-------------|
| Upload $\sim$                                                                                                    | <b>Create HTML Object</b><br><b>Create Folder</b> |                          |              |               |             |
| Download Package                                                                                                    | Copy<br>Move<br>Recycle                           |                          |              |               | Refresh     |
| File Type                                                                                                    | Name                                              | Edited                   | <b>Size</b>  | Accessibility | Permissions |
|                                                                                                    | <b>Lesson 4 Files</b>                             | Oct 27, 2017 2:28:44 PM  | 1.03 MB      |               |             |
|                                                                                                    | Recycle Bin                                       | Oct 27, 2017 2:28:44 PM  | $\mathbf{0}$ |               |             |
| a                                                                                                    | 4A1 planning course tools roberson.docx           | Oct 26, 2017 9:44:00 AM  | 23 9 KB      | $\circ$       |             |
|                                                                                                    | basketweaving(1).jpg                              | Feb 16, 2018 10:05:20 AM | 393 5 KB     | $\Omega$      |             |
|                                                                                                    | basketweaving.jpg                                 | Feb 16, 2018 9:17:10 AM  | 393.5 KB     |               |             |

Revision Date: 6/7/2023 **Page 7 of 11** 

## Assignments

Assignments can be created in a content area, folder, or learning module.

- 1. Select the **Assessments** menu.
- 2. Select **Assignment**.

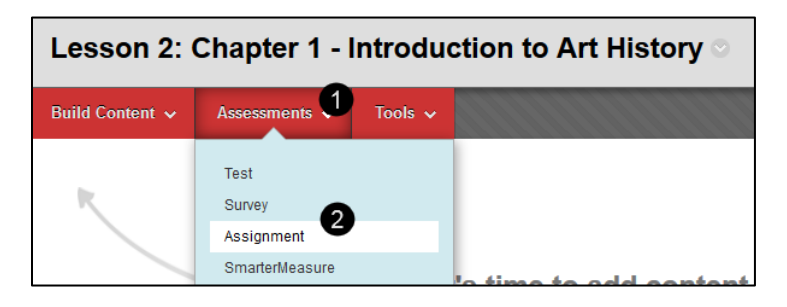

Review the [Creating Assignments](https://gvtc.tcsg.edu/Portals/0/Documents/CourseContentAssignmentsCreating.pdf?ver=ExNr4HXkJwd7LC-dz4bLjw%3d%3d) handout for instructions on how to create an assignment.

#### **Tests**

Instructors can [create tests](https://gvtc.tcsg.edu/Portals/0/Documents/CourseContentAssignmentsCreating.pdf?ver=ExNr4HXkJwd7LC-dz4bLjw%3d%3d) to evaluate students' knowledge on a specific topic(s).

- 1. From the Control Panel, select **Course Tools**.
- 2. Select **Tests, Surveys, and Pools**.
- 3. The *Tests, Surveys, and Pools* page will appear. Select **Tests**.

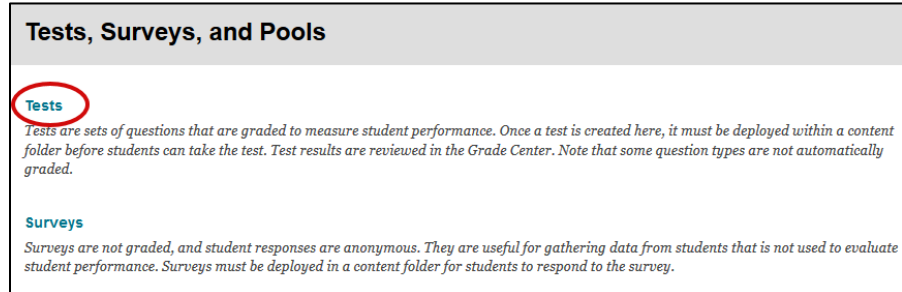

## The Grade Center

The Grade Center can be used to calculate grades and monitor student progress. Not only can instructors manage grades for assessments, but also items that do not have to be submitted through Blackboard, such as presentations or class demonstrations. It is important that the Grade Center is set up correctly so that the students' final grade is accurate. For additional instructions, see [Six Steps to Setting Up the Grade Center.](https://gvtc.tcsg.edu/Portals/0/Documents/GradeCenterConfigurationSixStepstoSettinguptheGradeCenter.pdf?ver=apVmX_YV-sI-bMY8E4Yorw%3d%3d)

To access the [Grade Center:](https://help.blackboard.com/Learn/Instructor/Original/Grade)

- 1. From the Control Panel, select **Evaluation**.
- 2. Select **Grade Center**.

3. Select **Full Grade Center**. This is the default view of the Grade Center.

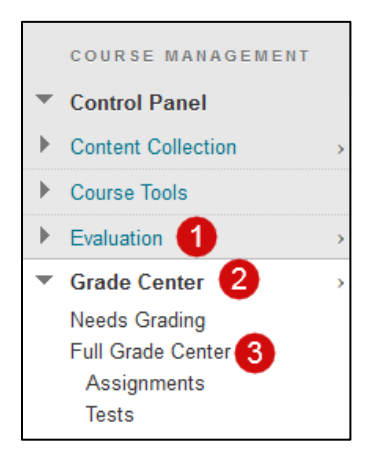

The Full Grade Center displays all students in the course, along with their grades. Instructors can hide/show columns in the Grade Center. The first column cannot be hidden. To hide columns, go to th[e Column](https://help.blackboard.com/Learn/Instructor/Original/Grade/Grade_Columns)  [Organization](https://help.blackboard.com/Learn/Instructor/Original/Grade/Grade_Columns) page.

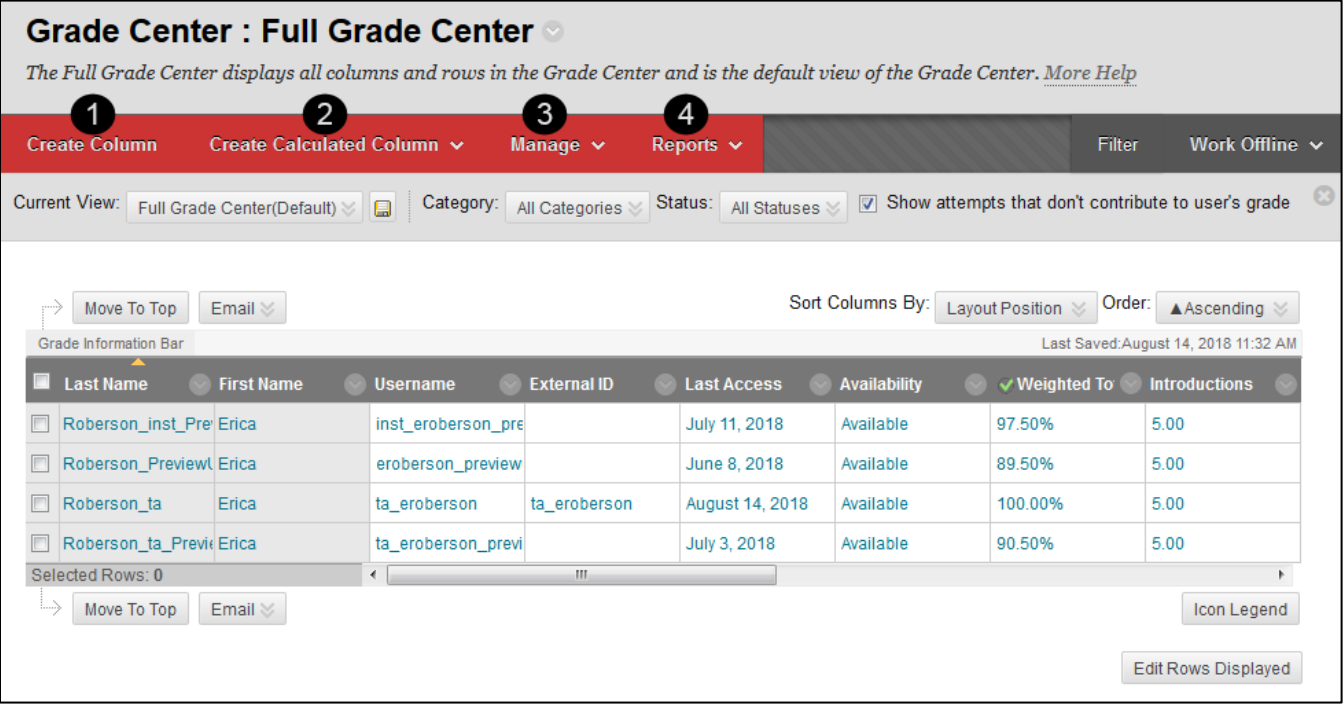

- 1. Create Column Add items to the Grade Center for manual grading (create a new column).
- 2. Create Calculated Column Create averages, min/max, total, and weighted columns.
- 3. Manage Manage Grade Center settings such as grading periods, grading schemas, categories, and more.
- 4. Reports Create reports and view the grade history for students.

## Grading Submissions

Grades can be assigned in the Grade Center either automatically or manually. Tests and surveys that do not contain questions, such as essay, short answer, etc., can be graded automatically without the instructor reviewing the submission first. Other assessments will require the instructor to review the student's submission and assign a grade. There are multiple ways t[o grade submissions:](https://help.blackboard.com/Learn/Instructor/Original/Grade/Grading_Tasks/Assign_Grades)

• Option 1 – Access the items that need to be graded from the Needs Grading page. From the *Control Panel*, select **Grade Center**, and then **Needs Grading**.

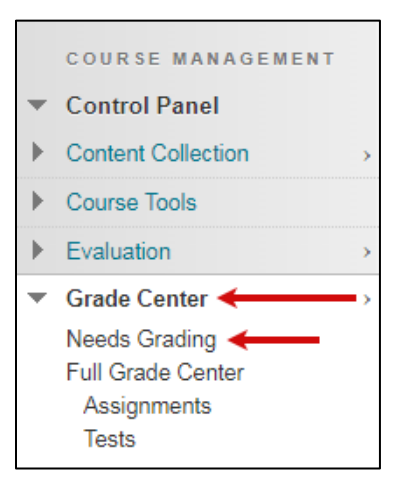

• Option 2 – From the Grade Center, identify the items that need to be graded by selecting the **Needs Grading icon**.

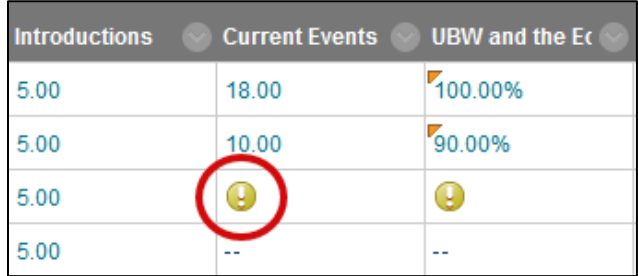

• Option 3 – Enter a grade for an item done outside of Blackboard directly into the gradebook cell. When the cell is selected, a textbox will appear allowing the instructor to manually type in the student's grade.

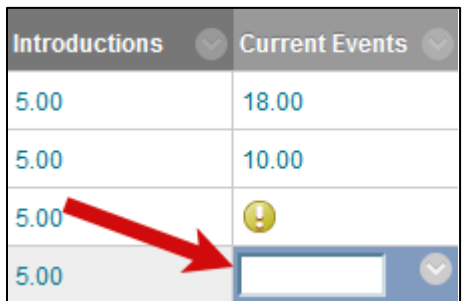

## Accessibility

Blackboard encourages the creation of accessible content[. Ally](https://gvtc.tcsg.edu/Portals/0/Documents/CourseToolsAccessibilityBlackboardAllyIntroduction.pdf?ver=KstXXnoA4FZZ859nISMGvw%3d%3d) is a Blackboard tool that automatically scans files uploaded and deployed into Blackboard courses and provides an accessibility score and feedback for the instructor to help make the file(s) more accessible. Ally also generates alternative formats available for users to download.

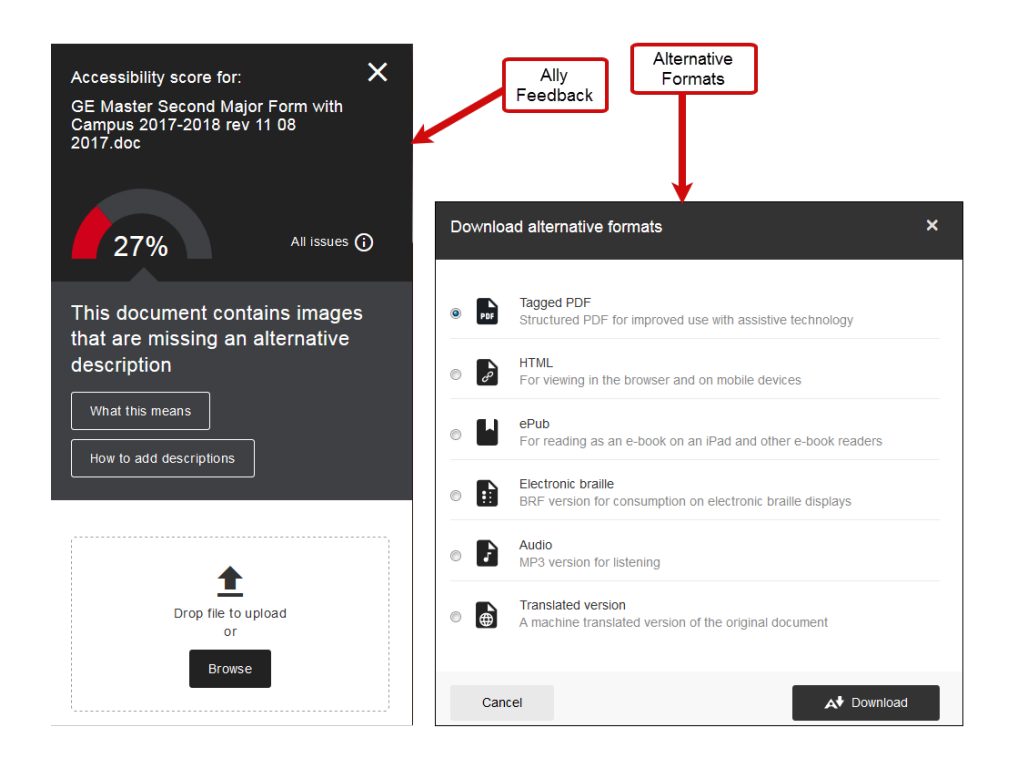